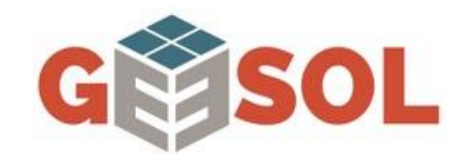

#### <sup>1</sup> **Guía de información al usuario**

A través del siguiente documento, compartimos información importante para el usuario.

- 1. Indicadores y Leds. **(Pág. 2)**
- 2. Reinicio del sistema. **(Pág. 3)**
- 3. Reconexión de internet. **(Pág. 4)**
- 4. Corte de producción por sobretensión (Explicación) **(Pág. 12)**
- 5. Limpieza de paneles **(Pág. 13)**
- 6. CONTACTO CON SERVICIO TÉCNICO. **(Pág. 16)**

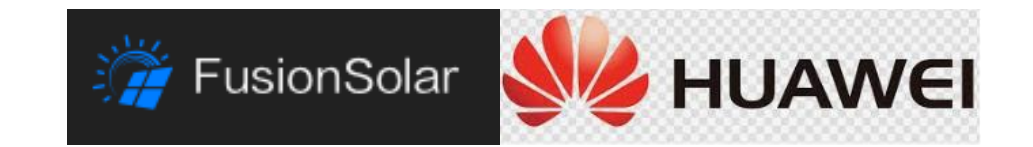

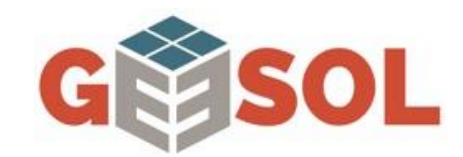

### <sup>2</sup> **1. INDICADORES LED**

A través de las luces LED del inversor podemos detectar el estado de la planta fotovoltaica de la vivienda.

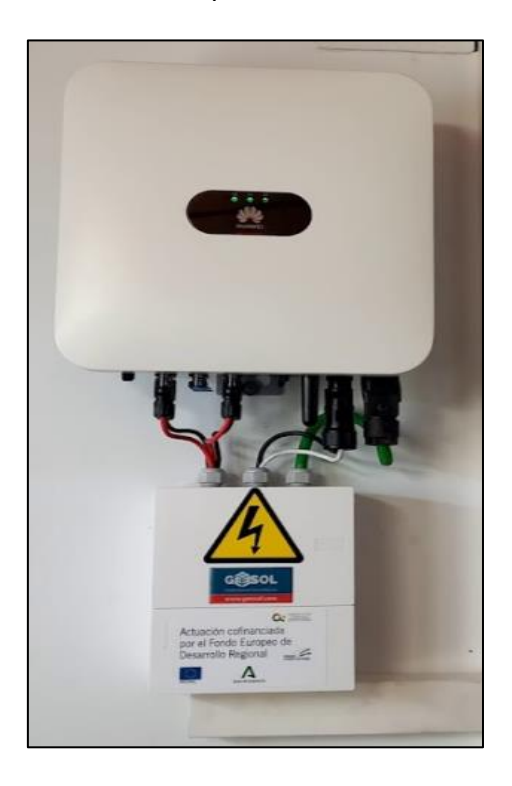

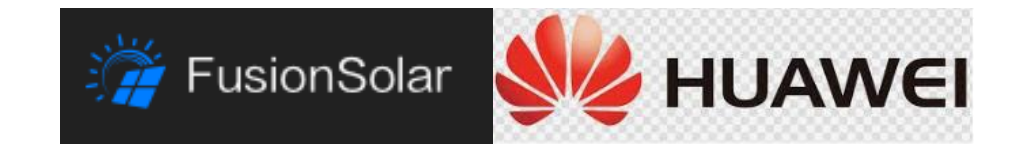

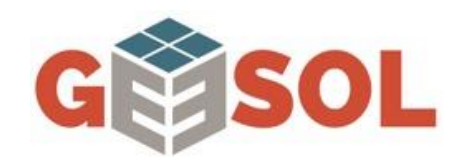

#### 3

#### **1. REINICIO DEL SISTEMA**

En caso de una alarma, un corte de luz inesperado ó incluso una falta de datos en el portal, podemos reiniciar el sistema.

En el cuadro que le hemos instalado, encontrará algo como la

Imagen adjunta.

- El orden correcto, sería, apagar los interruptores así:
	- a. Ruleta giratoria en OFF (se encuentra abajo del inversor)
	- b. Meter
	- c. Inversor
	- d. Diferencial
- Luego de 5 minutos, encenderlo, al contrario, es decir:
	- a. Ruleta giratoria en ON (se encuentra abajo del inversor)
	- b. Diferencial
	- c. Inversor
	- d. Meter

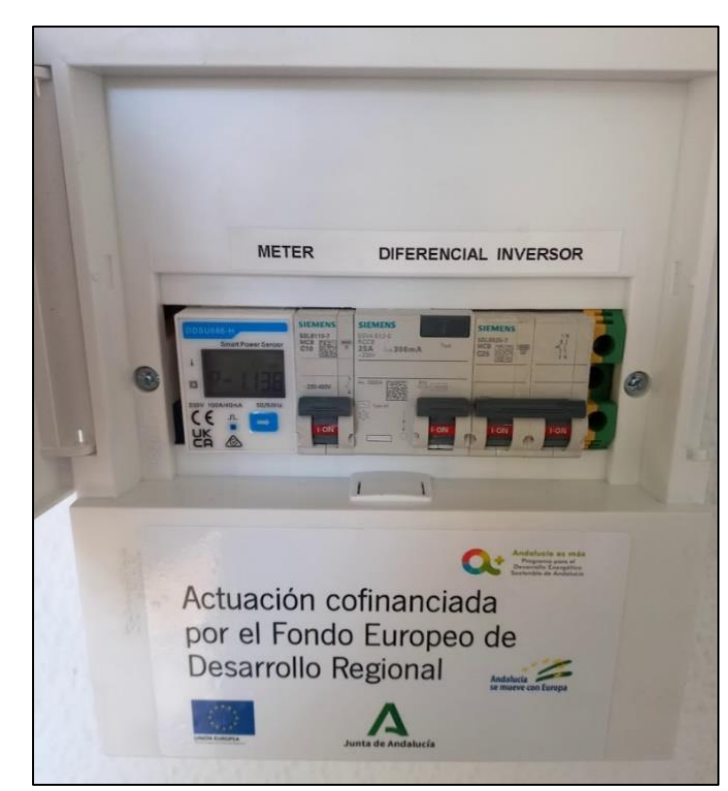

**HUAWEI** 

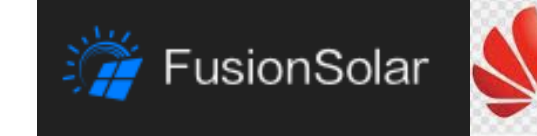

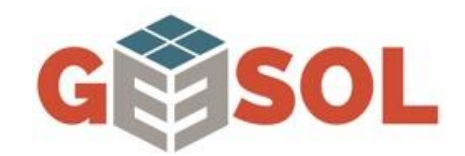

# **2. RECONEXIÓN A INTERNET.**

A continuación, se detallan los pasos para realizar la reconexión a internet de su inversor fotovoltaico Huawei.

a. En la aplicación FUSION SOLAR, vamos al botón de la derecha inferior YO, luego PUESTA EN SERVICIO DEL DISPOSITIVO.

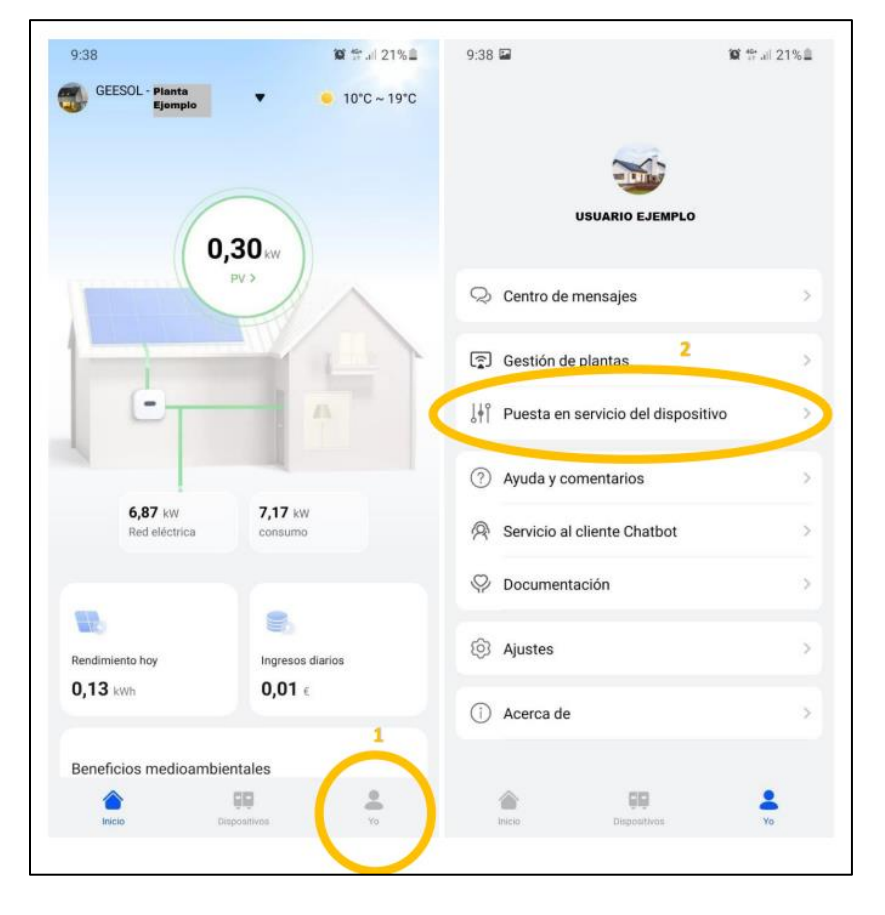

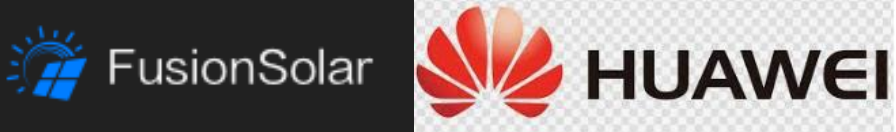

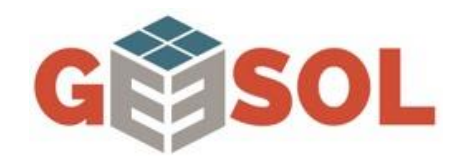

b. Luego, elegimos INVERSOR.

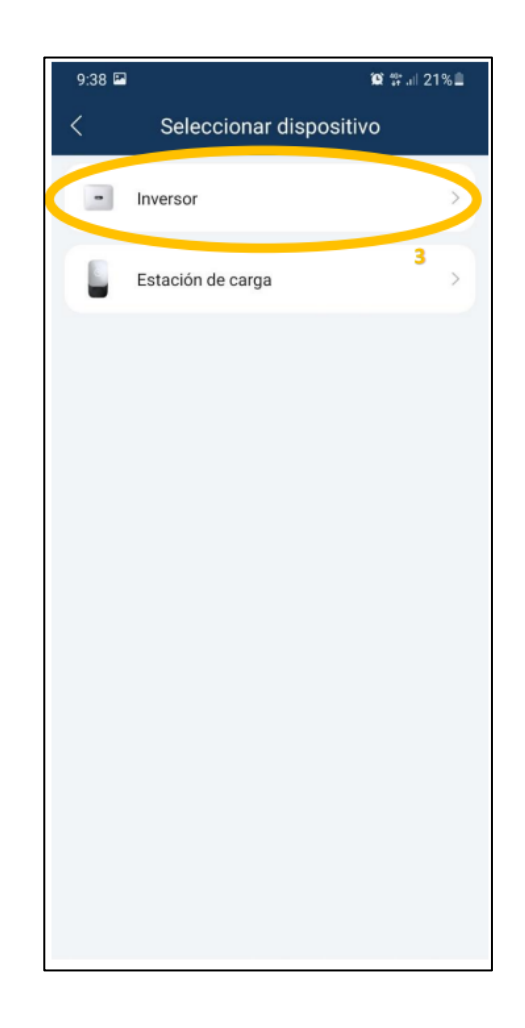

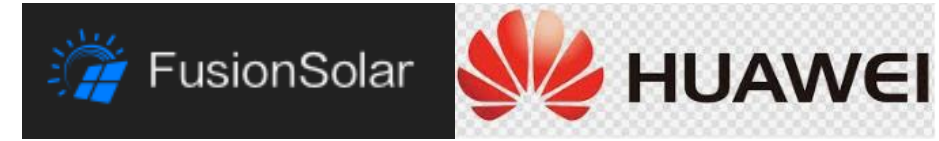

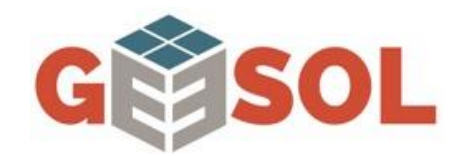

c. En la siguiente pantalla se le da en "conectar" y abrirá la cámara. Escanear el código QR que viene en la pegatina del inversor (normalmente en el lateral izquierdo del mismo).

6

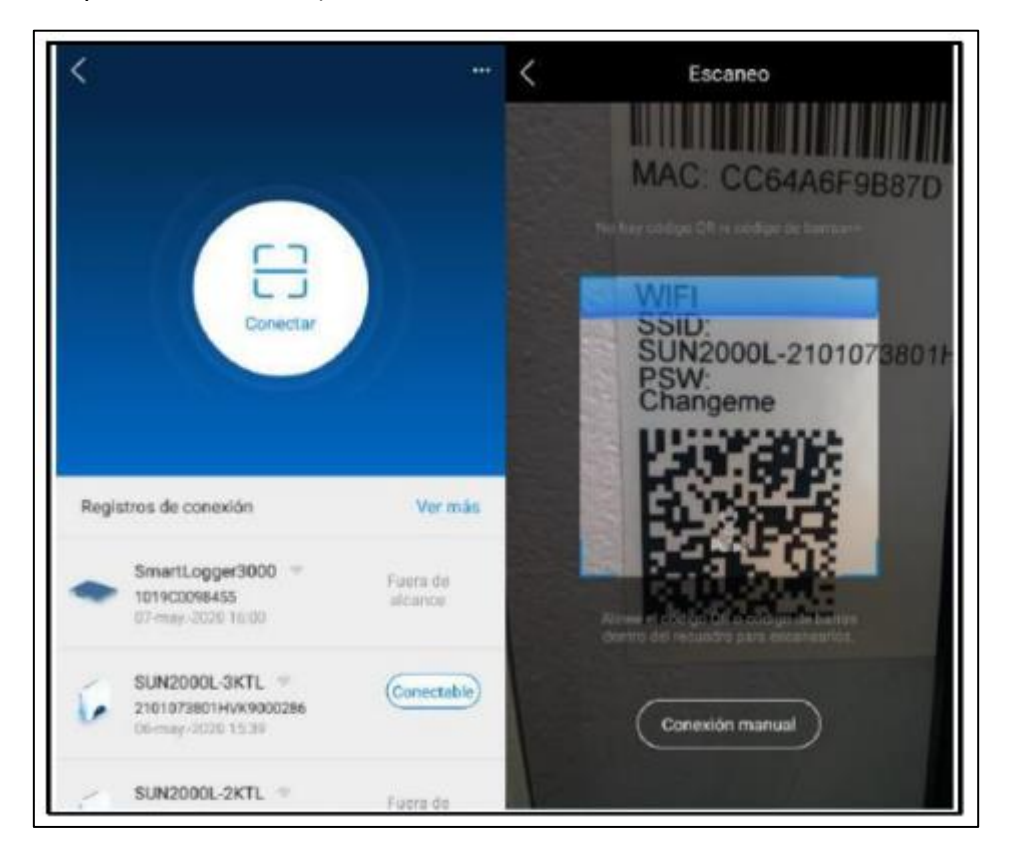

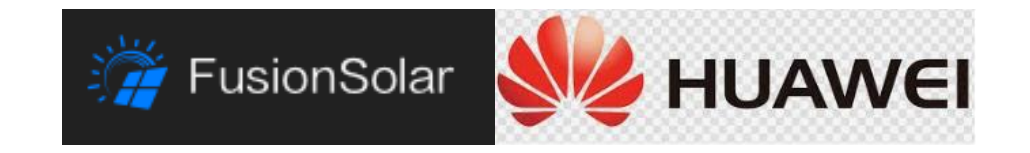

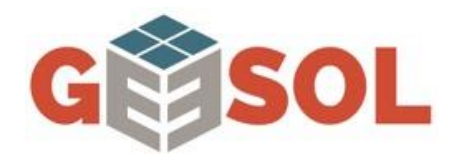

- 7
- d. Si el código QR no está accesible, o le da algún problema al escanearlo, puede proceder a realizar la conexión manual, para esto vuelve atrás, entra en conexión manual. Luego pincha en WLAN.

Lo siguiente que hará la aplicación es solicitarle que se conecte a una wifi que tenga la siguiente forma, "SUN2000-XXXXXXXXXX". La busca entre las redes wifi en la configuración de su móvil, le da a conectar, y le solicitará una contraseña, esta es **Changeme**. Le da a conectar, se conecta a la wifi, le indicará que no tiene acceso a internet, se mantiene conectado de todas formas. Vuelve a la aplicación y le cambiará de pantalla.

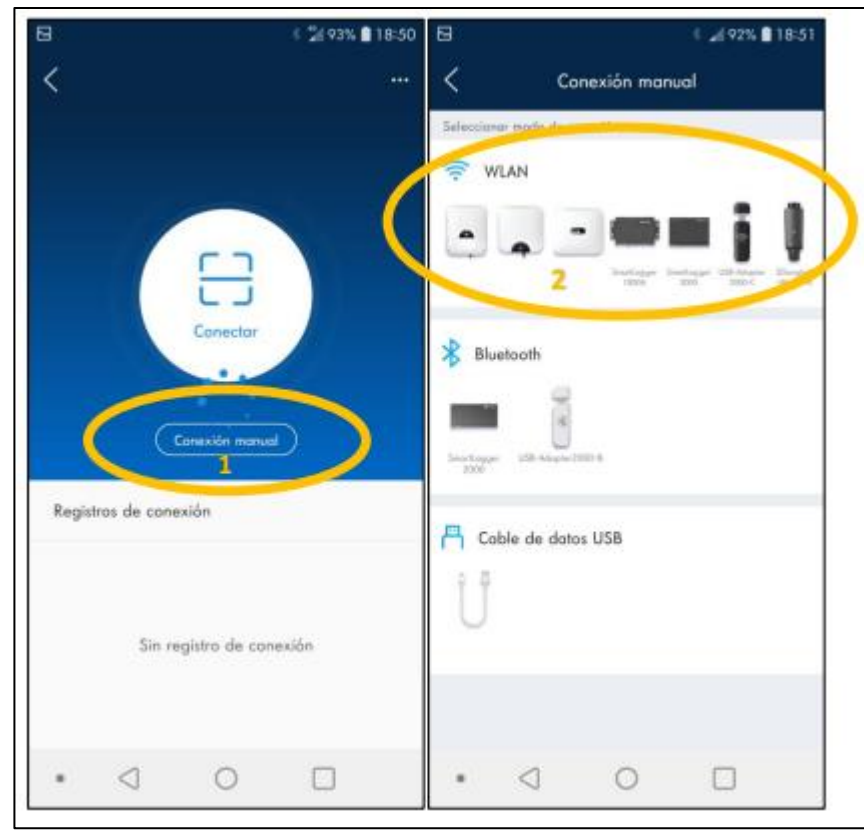

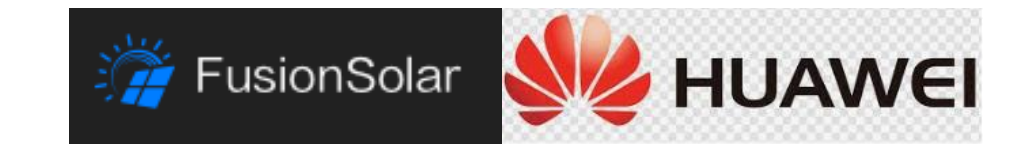

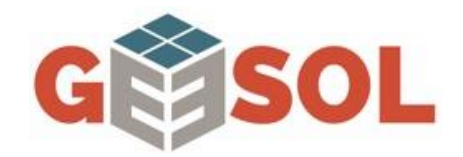

e. En esta pantalla que le muestra a continuación, le pide acceder. En el primer desplegable va a aparecer la opción de Instalador, se debe de cambiar y elegir la opción de acceder como Usuario y poner la contraseña **0000000a**. Al ser el primer acceso en nivel Usuario, tendrá que escribir la contraseña 2 veces. Finalmente, le da a acceder

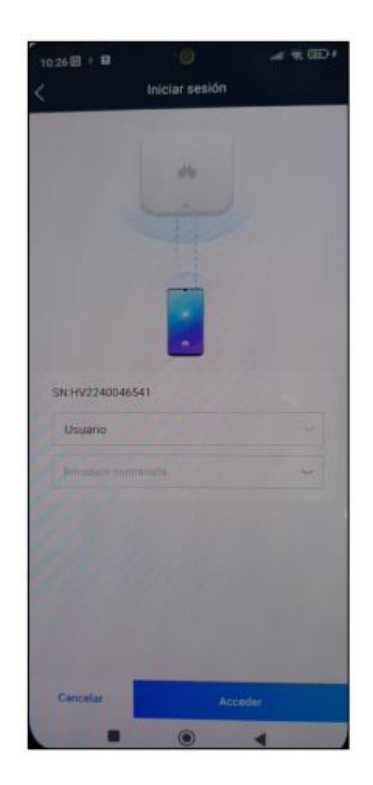

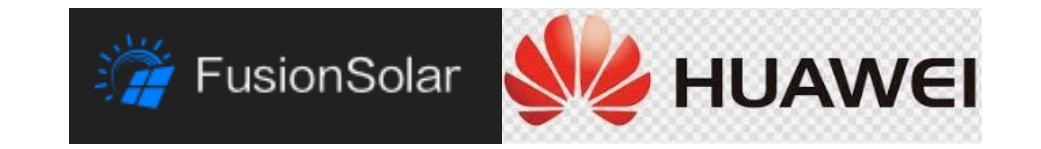

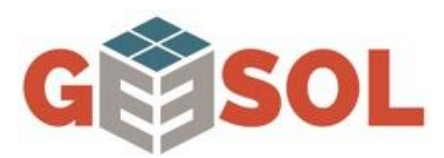

- 9
- f. Una vez generada esta contraseña le aparecerá una pantalla como la siguiente, en la que debe acceder a los 3 puntitos de arriba a la derecha y de la lista que aparece elegir la opción de ajustes.

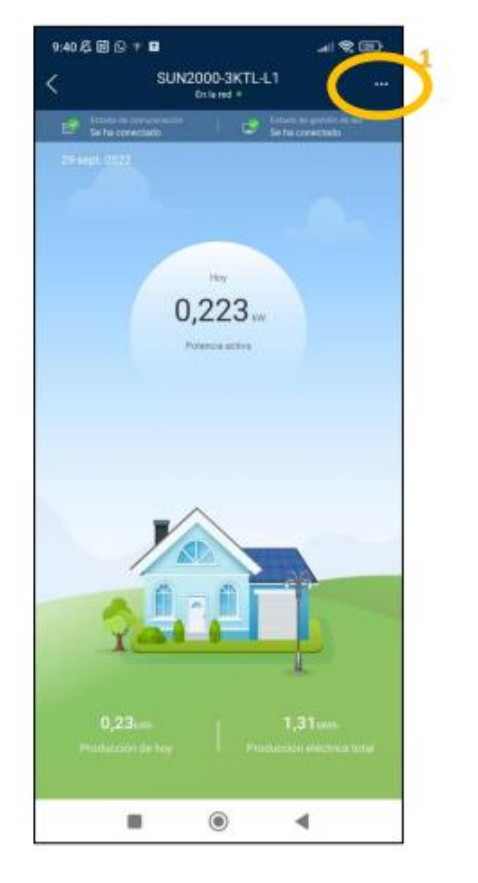

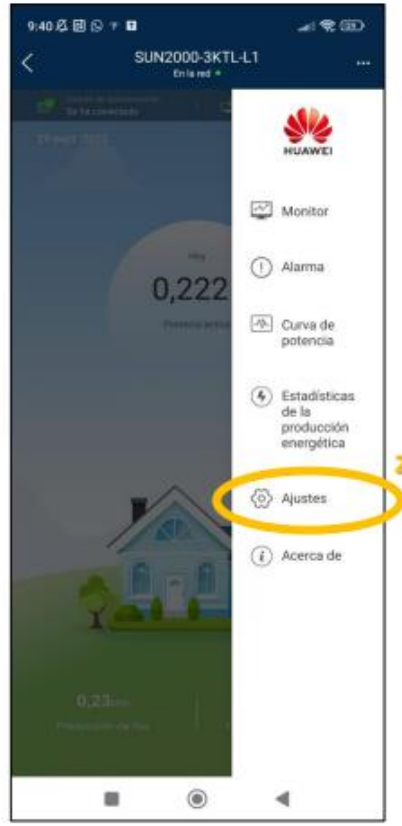

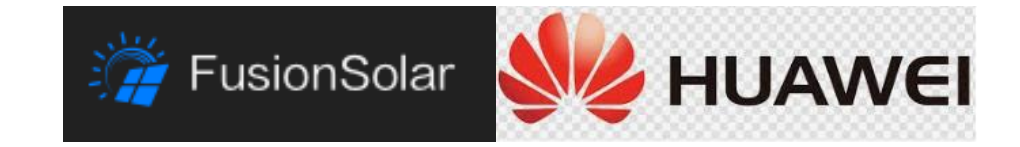

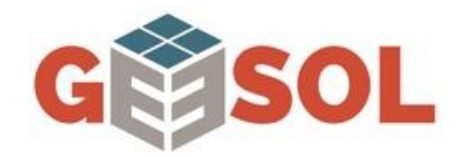

<sup>10</sup> g. En esta pantalla a la que accedió, se debe entrar en "Ajustes de conexión del router", modificar la WLAN y opción de "Conectar" de arriba a la derecha. Cargará la conexión y le deberá mostrar la conexión entre inversor y router en verde .

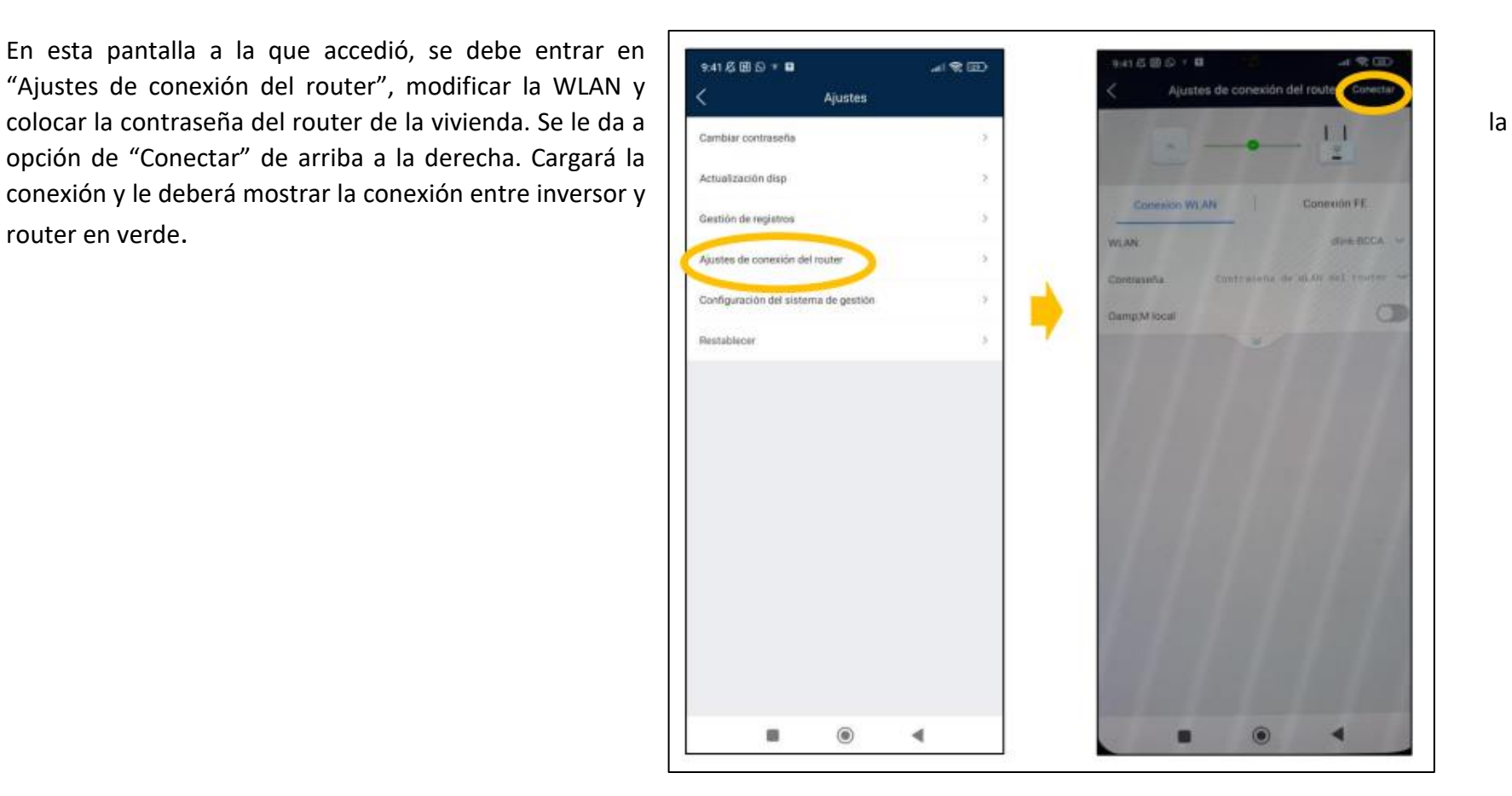

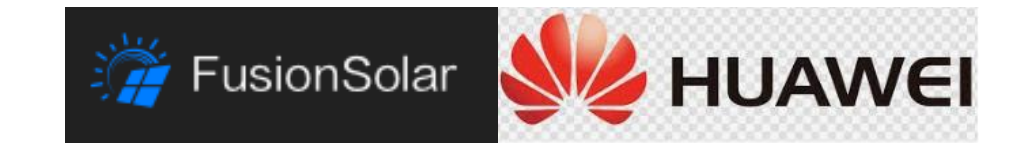

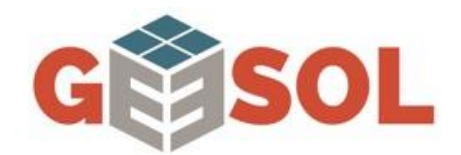

h. Se vuelve hacia atrás, y en la pantalla anterior debe ingresar en la opción de "Configuración del sistema de gestión". Una vez dentro, debe activar "He recibido autorización…" y darle a conectar arriba a la derecha. Finalmente debe verificar que la flecha que une la figura del inversor y la pantalla con la nube quede en verde. Una vez realizado esto debe salir de estos pasos, volver a conectar el móvil a la wifi de la casa. Verá la app con datos nuevamente o comenzando a actualizar y recuperar datos.

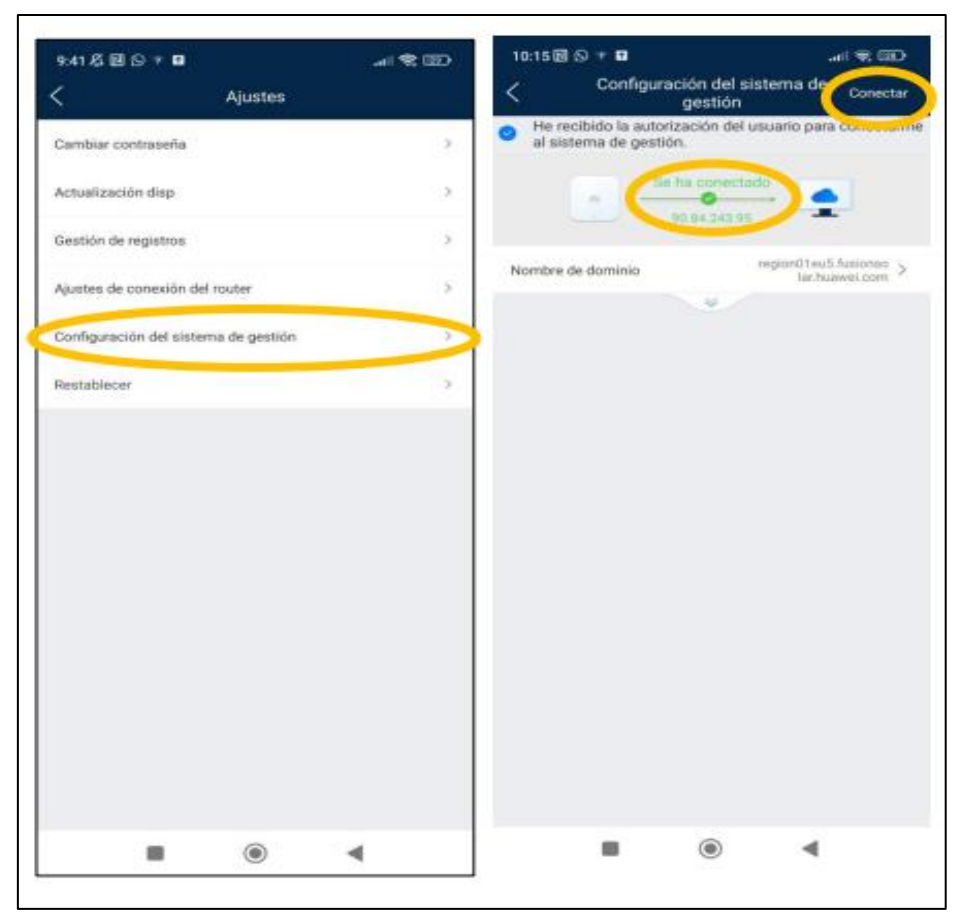

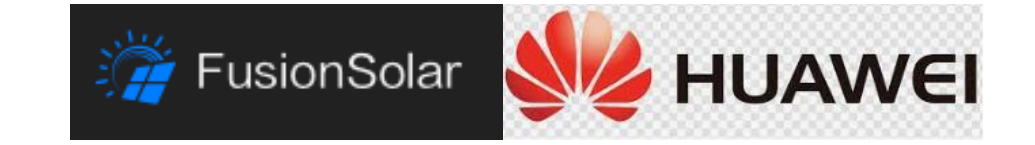

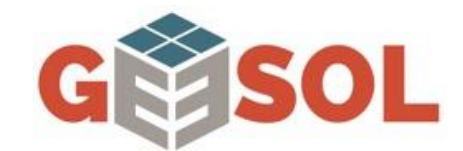

#### <sup>12</sup> **3. Corte de producción por sobretensión (Explicación)**

El inversor funciona con la tensión de corriente alterna proveniente de la red eléctrica, si estos valores están por fuera de rango es decir, que la tensión esté demasiado alta o baja (215 - 238 V en España), **el sistema podría ralentizar o detener la producción para proteger el inversor.**

Las tensiones de corriente alterna bajas y/o elevadas están causadas por la red eléctrica local, por lo que la solución debe darla la distribuidora, moderando la tensión que llega a la vivienda.

Por cualquier duda, pueden contactar con el servicio técnico de Geesol.

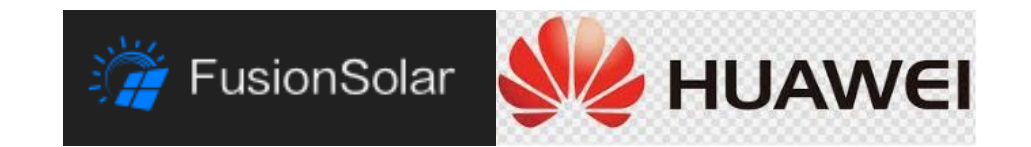

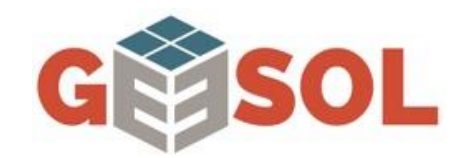

#### **4. LIMPIEZA DE PANELES**

Los paneles fotovoltaicos deben estar expuestos a la luz solar para producir energía, por lo tanto, también lo están a las inclemencias del tiempo. Sin embargo, a menos que vivas en algún lugar con alto nivel de polución, polvo, arena o nieve, tus paneles fotovoltaicos **no necesitan ser limpiados con frecuencia.**

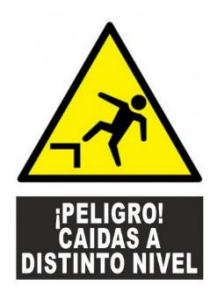

Si tu instalación se encuentra en tu cubierta o tejado y es de difícil acceso, **es conveniente que contrates los servicios de un profesional por razones de seguridad** (Podríamos recomendarte alguno, por si te hiciese falta).

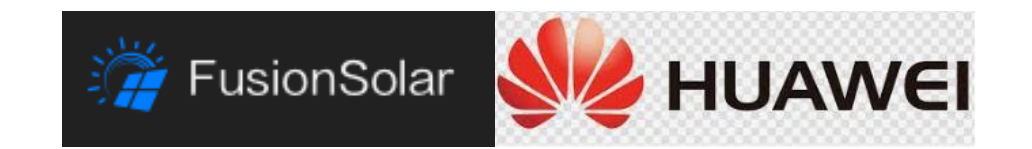

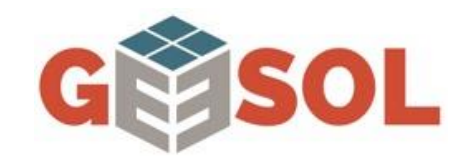

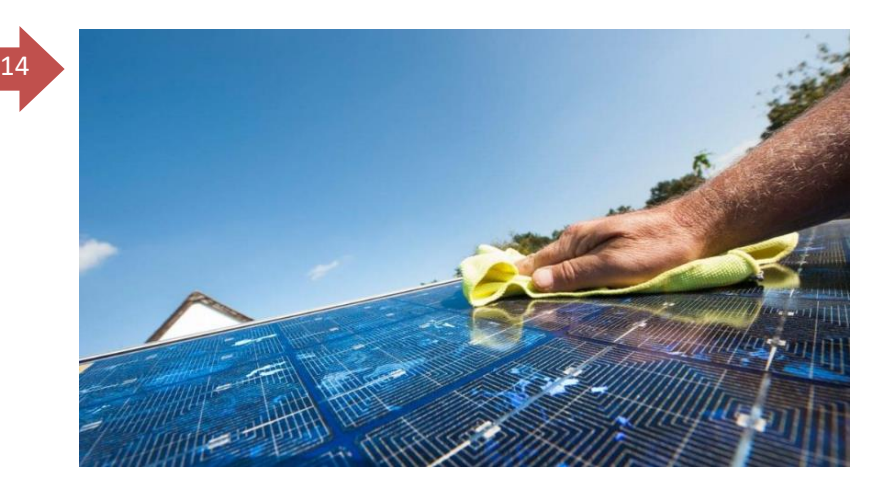

En el caso de que tengas los paneles fotovoltaicos instalados sobre el terreno, no merece la pena contratar los servicios de un profesional de limpieza, **ya que tú mismo puedes limpiar.**

#### **Te compartimos proceso:**

**Necesitamos:**

- **Agua**
- **Una balleta ó trapo de algodón**
- **Un poco de jabón de lavavajillas (opcional)**

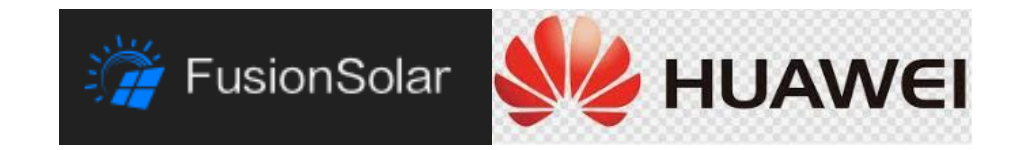

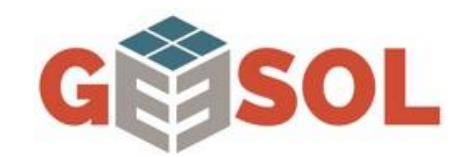

#### <sup>15</sup> **IMPORTANTE REALIZAR LA LIMPIEZA A PRIMERA Ó ÚLTIMA HORA DEL DÍA**

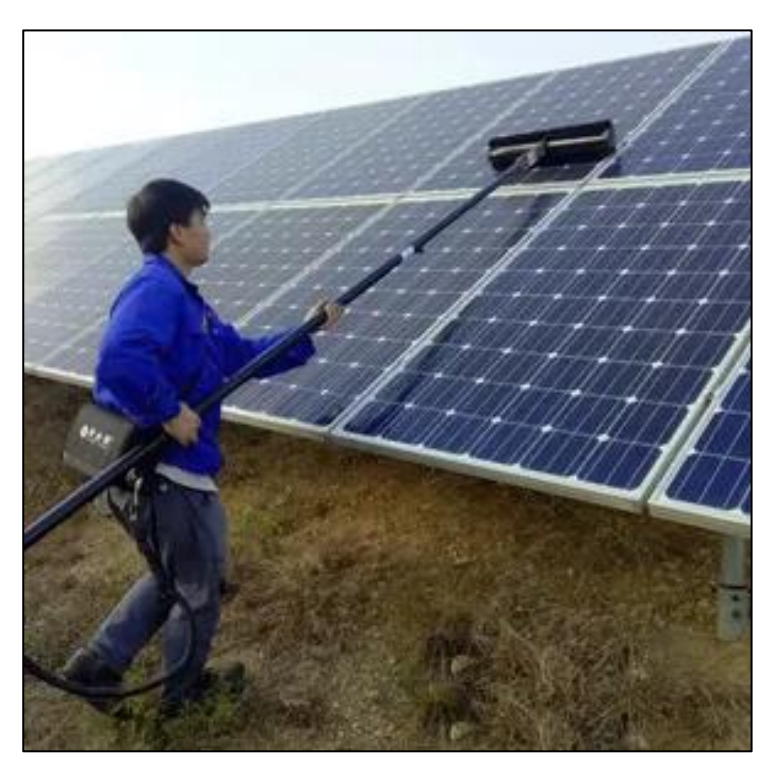

1. Apaga el sistema como te indicamos en el apartado "REINICIO DE SISTEMA" (Página 5 de este manual).

2. Aplica agua y utiliza el trapo de algodón para remover la suciedad (Adicionalmente, Si deseas puedes utilizar jabón de lavavajillas).

- 3. Si aplicaste jabón, retíralo con agua.
- **4. Evita dañar o rayar el vidrio de la placas a toda costa.**

**Vídeo tutorial:** <https://youtu.be/o9j0ZwEFvKM>

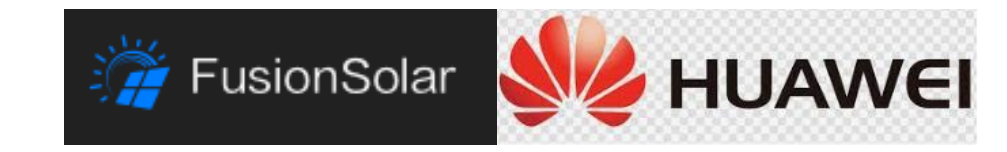

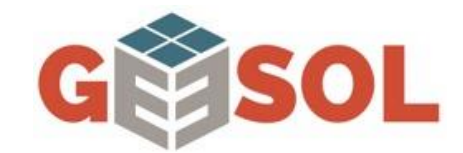

# <sup>16</sup> **5. CONTACTO CON SERVICIO TÉCNICO**

Si tienes alguna duda ó problema no dudes en contactarnos, estamos para ayudarte.

[955 73 73 22](https://www.google.com/search?gs_ssp=eJzj4tVP1zc0TDNNyS0zN08xYLRSMahIMTQyszQxtTAxNDExTU2yMqhITrNIS00yTkkyTDYxMklO9mJLT00tzs8BAAQ3EZY&q=geesol&rlz=1C1GCEU_esES956ES956&oq=geesol&aqs=chrome.1.35i39i355j46i39i175i199j69i65l3j69i61l3.1848j0j7&sourceid=chrome&ie=UTF-8) Ext 4.

Gracias por preferir a Geesol Renovables S.L

Disfruta tu energía.

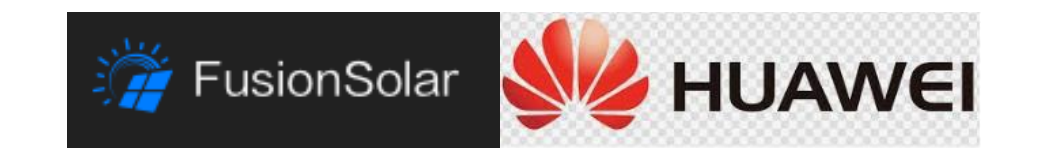